# システムガイド **A l l - s i g h t e** ゲストユーザ

A-sighte Inc.

# ■ ログイン

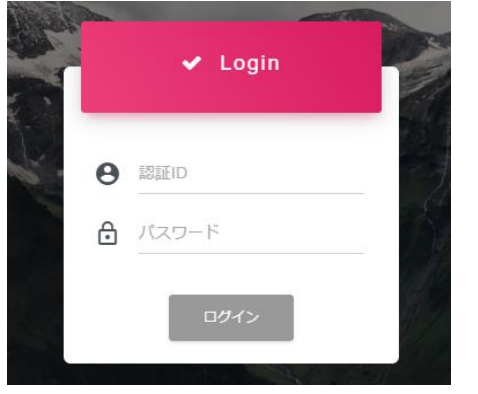

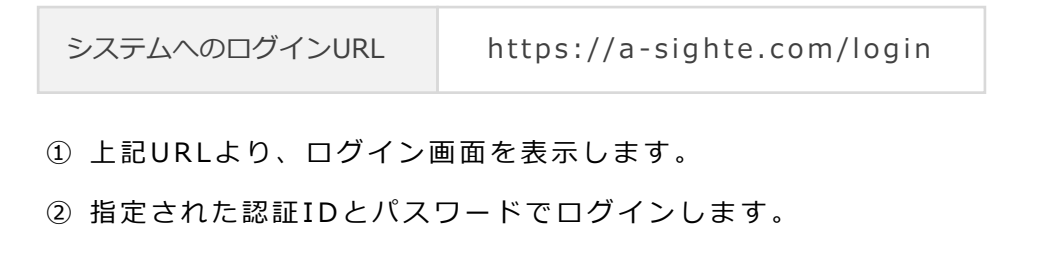

MAP

H

【 MAPの構成 】

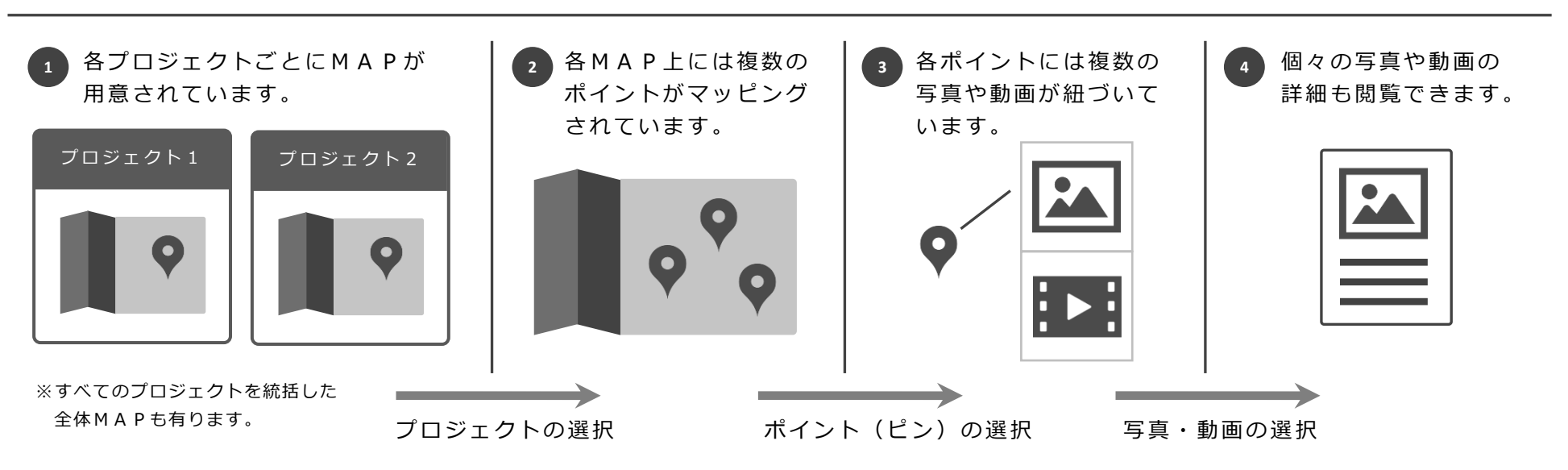

# 1. All-sighte - web版

### MAP

【 MAPの動き 】

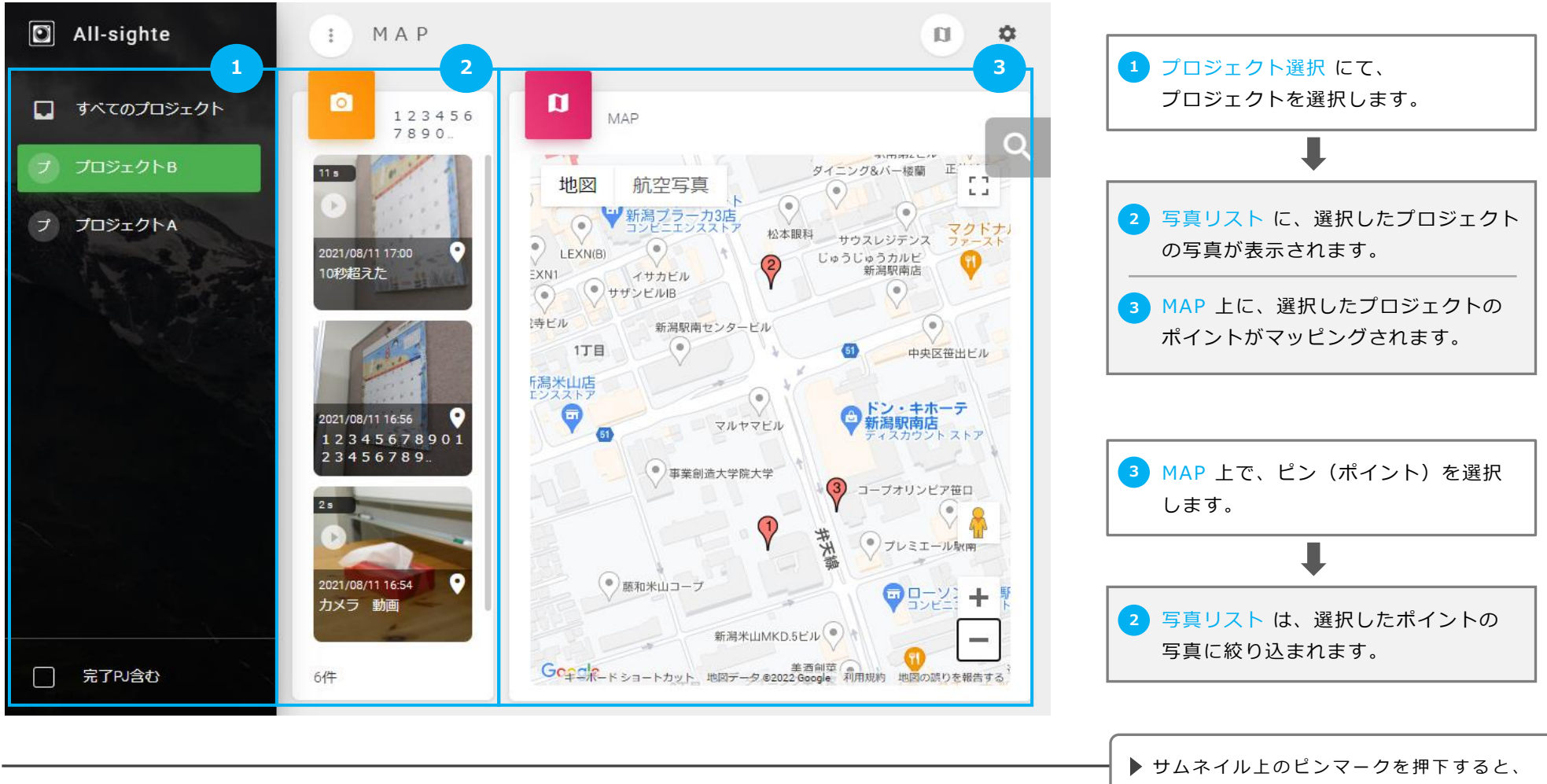

- ・MAP上のピンを選択すると、そのポイントの情報がポップアップ表示されます。
- ・写真リスト上のサムネイル写真を選択すると、その写真や動画の詳細がビュー表示されます。
- ・MAP上の検索ボタンから、キーワードなどの検索条件を指定することができます。

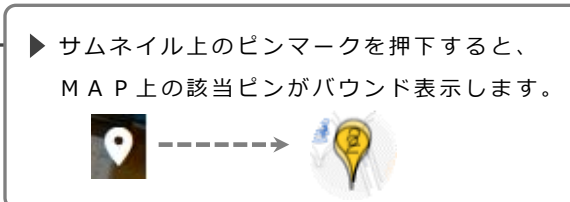

## 1. All-sighte - web版

写真・動画|詳細ビュー

B

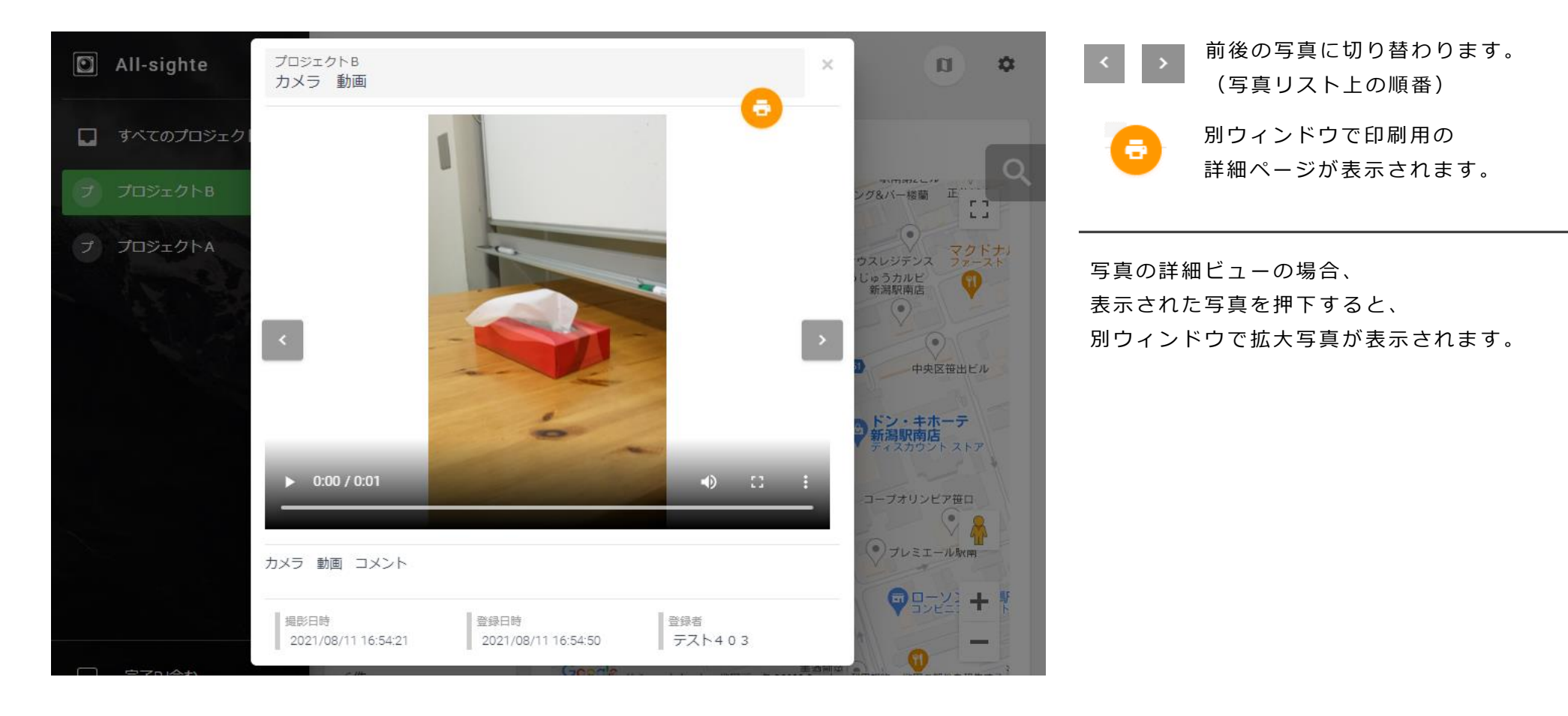

# ■ ログイン

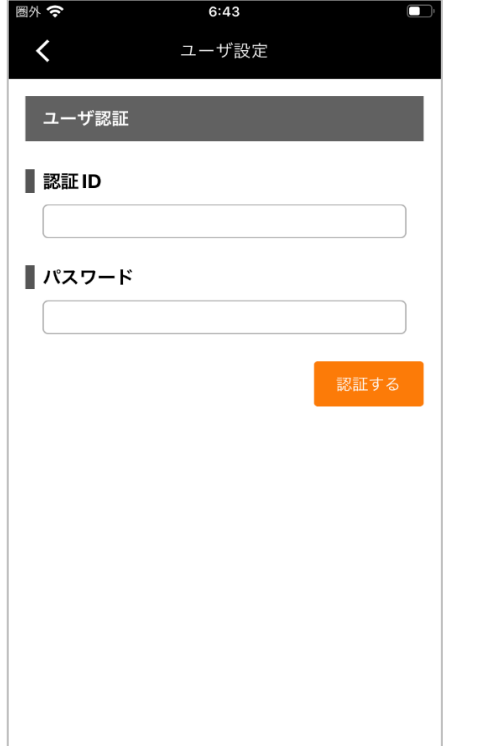

➀ アプリをインストール後、初期起動時に、ユーザ認証画面が表示されます。 ② 指定された認証I Dとパスワードでログインします。

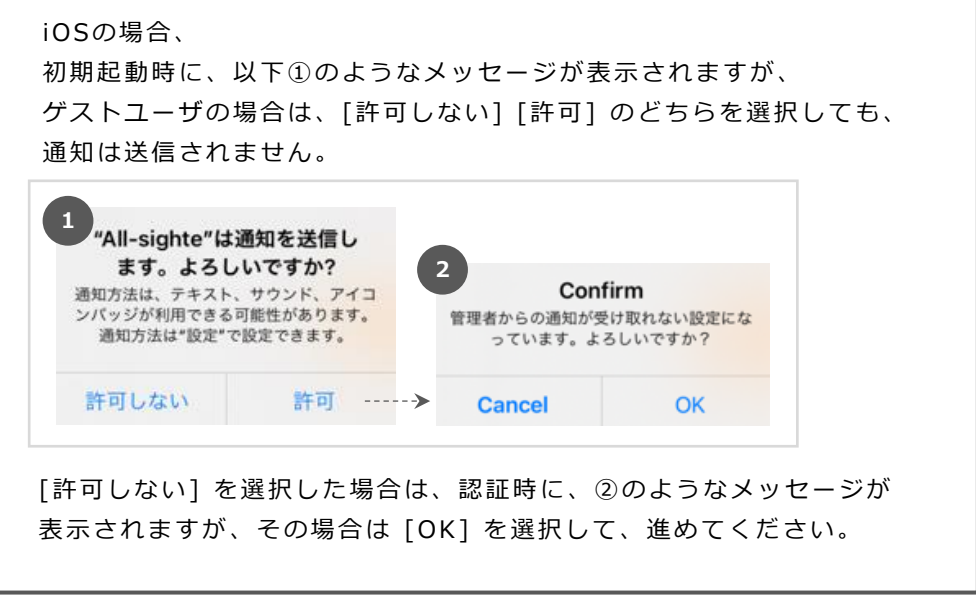

※ 初期認証後は、MAPのナビゲーションバーより右上のアクションボタンを タップし、[ユーザ情報]を選択することで表示させることができます。

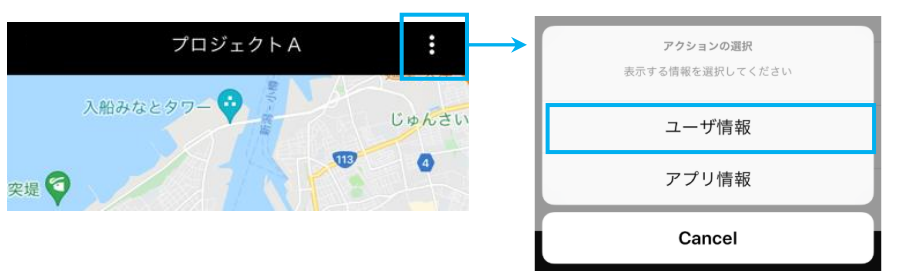

# 2. All-sighte - アプリ版

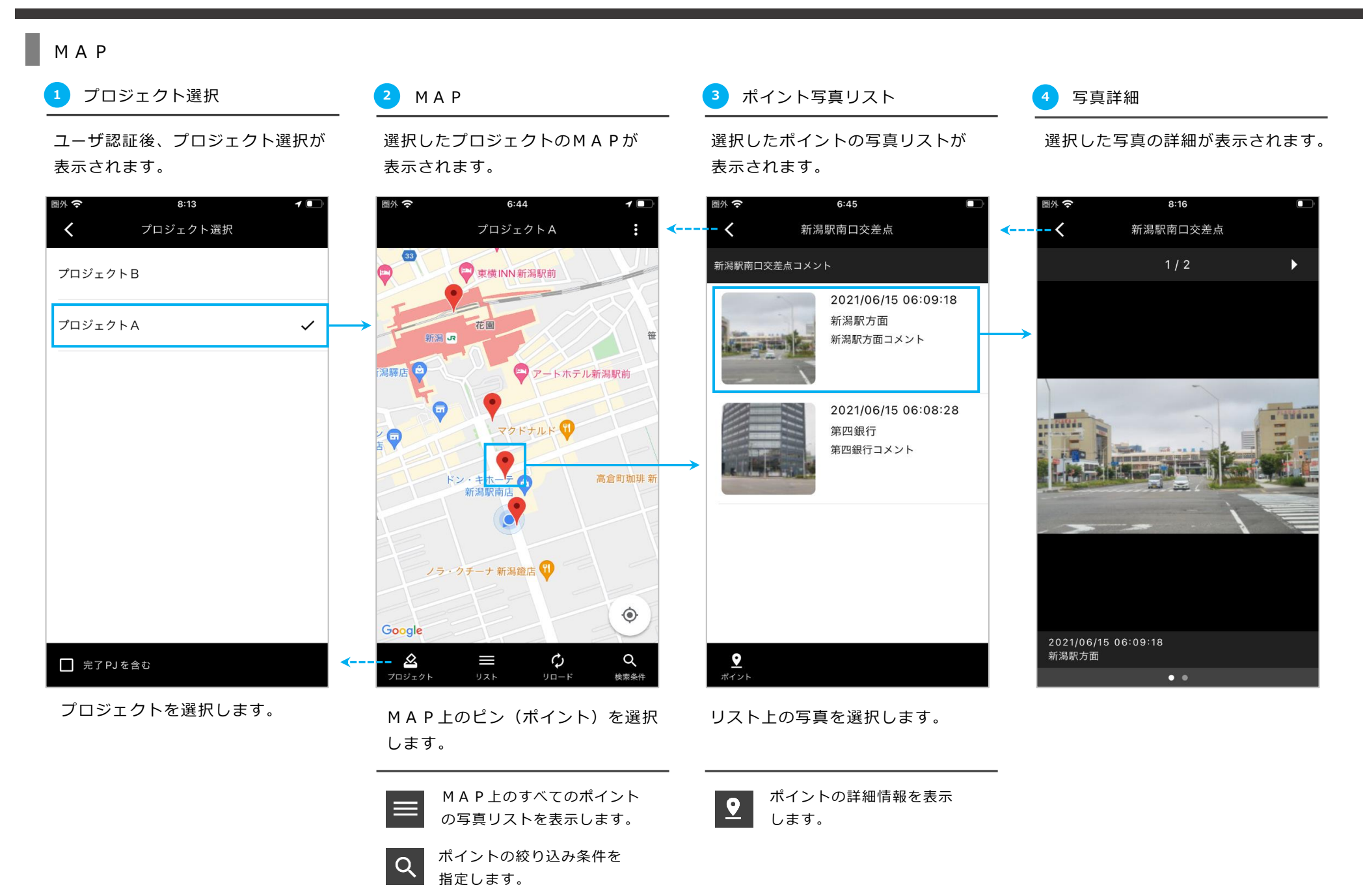

### MAP

写真詳細 ▶ ページ切替(写真表示|詳細) ファイン マンコン マンコン マンコン 写真詳細 ▶ 写真切替(写真リスト順)

写真詳細は、写真表示と写真詳細の2ページ構成となっており、 スワイプで切替ができます。

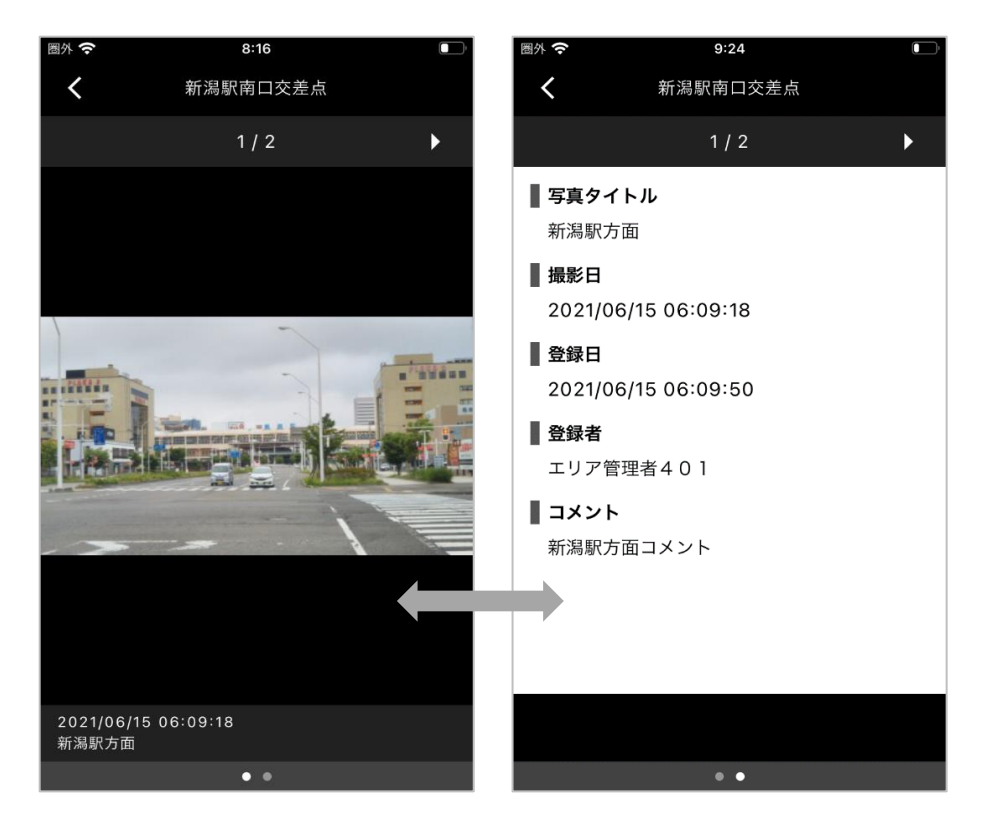

写真詳細の表示上で、写真リストに表示された写真を切り替えて表示する ことができます。

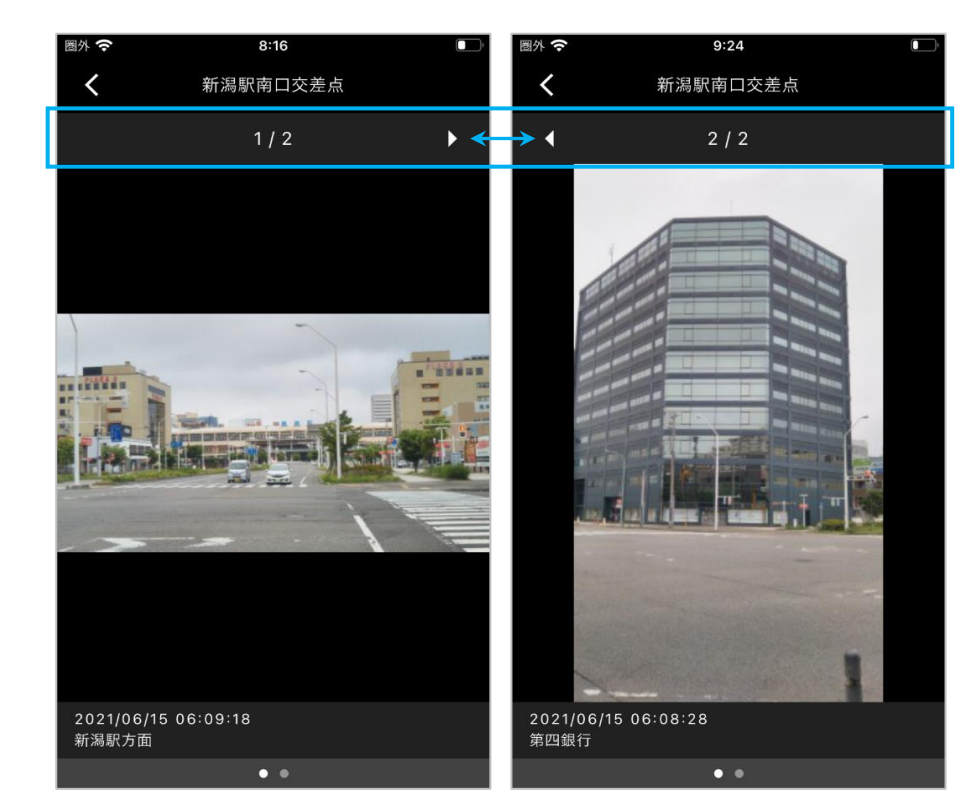

# 2. All-sighte - アプリ版

#### MAP

#### 写真リスト

MAP トのすべてのポイントの写真 リストを表示します。

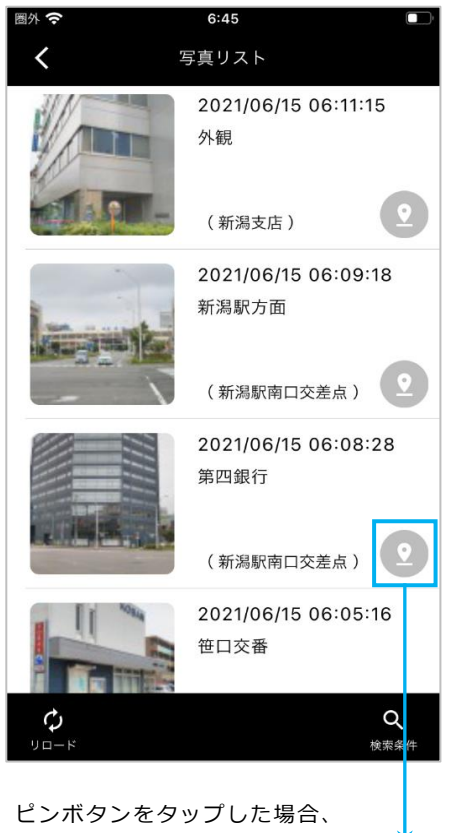

MAPが表示されます。

MAP上には、 指定されたポイント のピンのみが、 中央に表示されます。

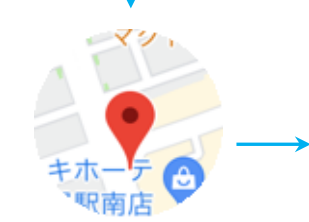

#### $\alpha$ 検索条件 ポイント詳細

ポイントの絞り込み条件を指定します。

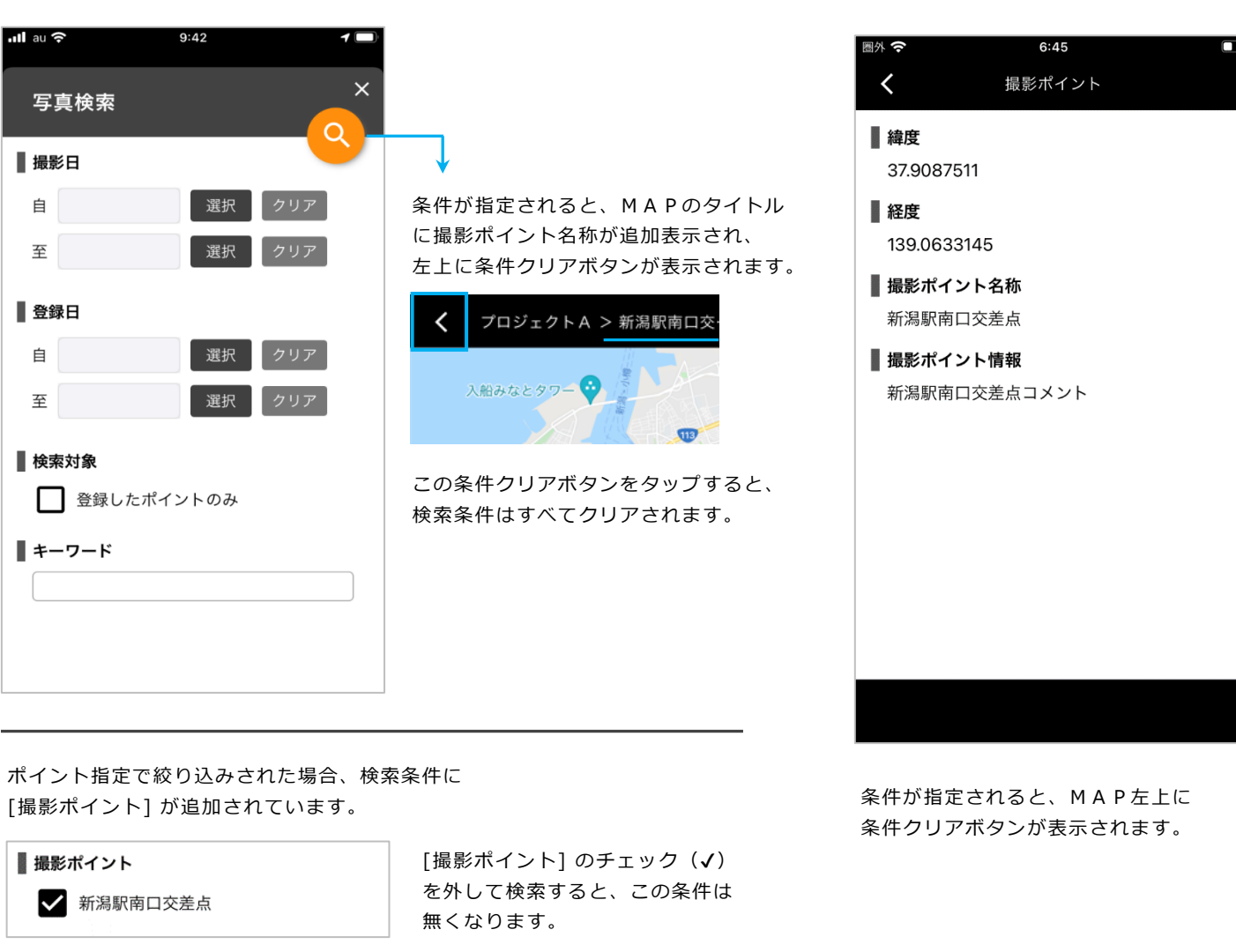

ポイントの詳細情報を表示します。